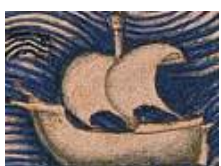

## **How to search maps and other cartographic documents on GeoWeb**

## **Let's try together a research on GeoWeb...**

*1. Searching for maps and views of London* 

Click on "On line catalogue "

Write **lond** in the first field as "Main title" and click on "Submit". 11 records will be displayed; they are records where the string **lond** is at the beginning of the phrase (title)

If you take out the the tick from "Phrase" and you click on "Submit", 46 records will be displayed; they are records where the string **lond** appears somewhere in the phrase (title)

If you click on "List" instead of "Submit" an alphabetical list of titles will be displayed.

You can also search through the channel of geographical "Subject": write **London** in the field "subject", then click on "fill list", select "london" and "submit"; 24 records will be displayed.

Consider the first record: *\*Burlington House in Pickadilly etc.\** When you click on "available" (Low definition), a low resolution image will be displayed; in this case it is a file of 1000x813 pixels (230 KB).

If you click on "Available" (High definition), an high resolution image will displayed after a certain amount of time (depending on the speed of your connection, the size of the file, etc.); in this case it is an image of 5560x4521 pixels (32 MB).

The image will be opened in a separate window.

Checkbox "Fit to screen" will dimension the image to the window.

Checkbox "Full size" will open the full size image (in this case, 5560 x 4521 pixels).

Checkbox "Save image" saves the image (protected by a digital watermark) to your disk.

*2. Searching for an author* 

Click on "On line catalogue "

Write **ross** in the first field as "Name", and click on "Submit".

130 records will be displayed; they are records where the string "ross" is part of the name of on or more autors (de Rossi, Rosselli, etc.), publishers, dedicatees, etc.

Write **sanson** in the first field as "Name", and click on "Submit". 25 records will be displayed (either for *Nicolas Sanson* and for *Guillaume Sanson*).

Write **sanson** in the first field as "Name", and click on "List"; an alphabetical list of names (authority file) will be displayed, in their original and and in their preferred form.

*3. Searching for a date* (a map published between 1599 and 1601)

Click on "On line catalogue "

Write **1599-1601** in the first field as "Date" and click on "Submit"; 88 records will be displayed.

*4. Searching for a place of publication* 

Click on "On line catalogue "

Write **Padova** in the first field as "Place of Publication" and click on "Submit"; 2 records will be displayed.